### What is Transparent Language?

Transparent Language is an online language learning system available to you through your local public library. Transparent offers access to 100+ foreign languages and ESL courses.

Each lesson combines real life situations and audio from native speakers with simple and clear instructions. The courses focus on grammar, pronunciation and alphabet learning.

Some language courses come with addition resources such as links to an online community that speaks the language, blogs to read, and video to watch.

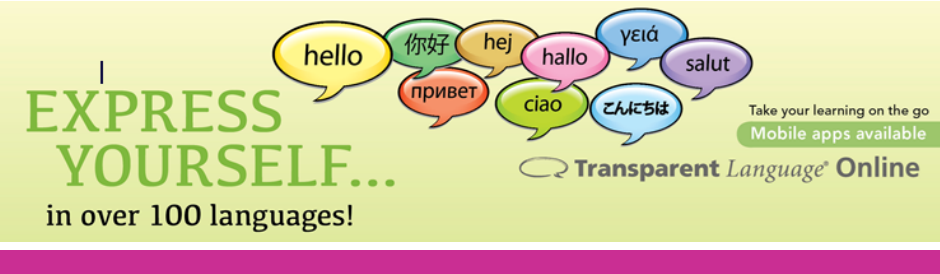

#### Languages to Try!

These are just some of the foreign language courses you can try on your own time:

- Afrikaans
- Arabic
- Armenian
- Bashkir
- Bosnian
- Cambonian
- Chechen
- Cree
- Dakota
- Dutch
- Farsi
- Finnish
- German
- Hausa
- Hungarian
- Icelandic
- Kituba
- Latin
- Mongolian
- Oji-Cree
- Turkish

...and even more!

#### Software & Devices

Transparent Language is offered via streaming on a browser. Simply make sure your browser is up to date and you are connected to the internet.

To use Transparent Language on your smartphone or tablet, you need the Transparent Language app. You can download this app for free from the Google Play and Apple App store on your devices.

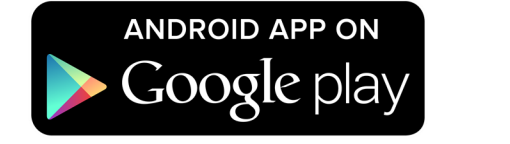

Available on the **App Store** 

To login to the app, you need to begin a language course on the browser and select the "Go Mobile" button that appears on the top right. A pop-up will give you your login credentials.

## Access Transparent Language

It's easy to get started! All you need is a library card and an internet connection! If you already have a login to use RBdigital Magazines, you don't need to create a new one. Simply use the same login!

- 1. Go to your library website and select the eResources page.
- 2. Select "Browse All" and find Transparent Language under the "O-Z" section.
- 3. Select "Create New Account" on the top right.

Once you have an account, you can select the "Login" button on the top right whenever you want to login and use Transparent Language.

#### Select A Course & Get Talking

The first time you login to Transparent Language, you will be at the course directory. Here you select the language course you want to begin.

To start:

- 1. Select the language you want to learn from the directory
- 2. Select the first "Learn" button in the Learning Path and work your way through the courses.

Once you have begun a language course, your homepage will be the Learning Path of the language course.

To return to the directory to chose another language:

- 1. Select the "Learning [language] for [native language] speakers" button
- 2. Choose "More Languages" from the bottom of the menu.

To favourite a course:

- 1. Select the "Learning [language] for [native language] speakers" button
- 2. Select the star beside the language you want to favourite.

To close a course:

- 1. Select the "Learning [language] for [native language] speakers" button.
- 2. Select the "x" beside the language you want to close.

# Questions

Select the question mark on the top right to access help documents, get contact information and give feedback.

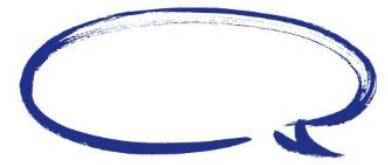

# **Transparent** Language

# Online Language Learning

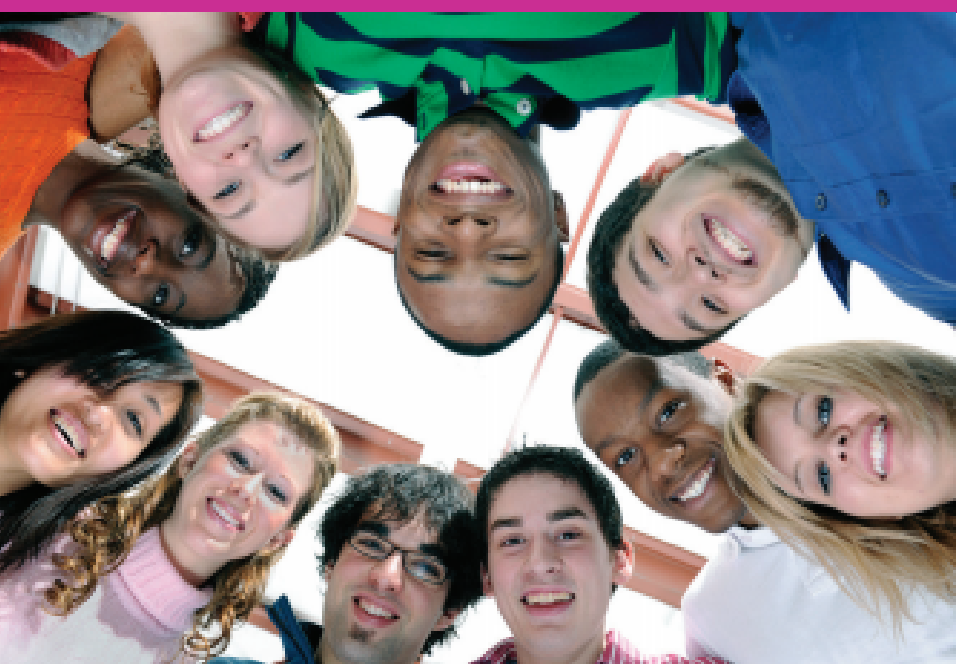

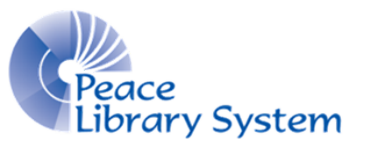

**[P](http://4la.co/1DYPCX)eace Library System** [8](http://4la.co/1DYPCX)301 - 110 Street Grande Prairie, Alberta T8W 6T2 780-538-4656 [www.peacelibrarysystem.ab.ca](http://4la.co/1DYPCX)